Using the PatrolEyes DV10 with Windows 11

Recent changes to Windows 11 now requires users to disable driver verification and manually install the drivers for the camera to use CamManager.

## Disabling Driver Verification

1. Press and hold the Shift key while you click "Restart" in your computer power options.

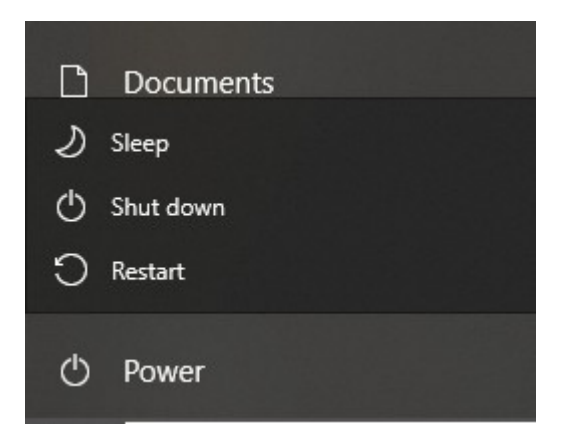

- 2. Click "Troubleshoot" when promoted to "Chose an option"
- 3. Click "Advanced Options"
- 4. Click "Startup Settings"
- 5. Click "Restart"

6. Press the "F7" key on your keyboard and your computer will start to restart, login to windows when presented with the login screen.

## Installing The Drivers

## [Download the drivers by clicking me](https://stuntcams.com/pub/media/resources/DV10/64Bit_Driver.zip)

Direct URL: [https://stuntcams.com/pub/media/resources/DV10/64Bit\\_Driver.zip](https://stuntcams.com/pub/media/resources/DV10/64Bit_Driver.zip)

1. Press and hold the small "photo" button on your camera while connecting it to the charging cradle.

2. Type "Device Manager" in the lower left search box and open Device Manager. You should see the following:

- $\frac{1}{2}$  and  $\frac{1}{2}$  $\overline{\phantom{a}}$  Computer  $\frac{1}{2}$  Disk drives  $\sum_{n=1}^{\infty}$  Display adapters > Auman Interface Devices > a IDE ATA/ATAPI controllers  $> 2$  Keyboards  $\mathcal{L} \subseteq \mathbb{N}$  Mice and other pointing devices  $\angle$  Monitors  $\frac{1}{2}$  Network adapters  $\vee$   $\mathbb{I}^{\circ}$  Other devices **R** PCI Device **K** Unknown device > *W* Ports (COM & LPT)  $\sum_{i=1}^{n}$  Print queues  $\triangleright$   $\blacksquare$  Processors  $\angle$  Software devices  $\|\cdot\|$  Sound, video and game controllers > Storage controllers > System devices  $>$   $\ddot{\mathbf{\theta}}$  Universal Serial Bus controllers
- 3. Right click on "Unknown device" and select "Update Driver"
- 4. Select "Brown my computer for driver software"
- 5. Select "Let me pick from a list of available drivers on my computer"
- 6. Select "Show all devices" if not already selected and click "Next"
- 7. Select "Have Disk"
- 8. Select "Browse" and navigate to the drivers that you downloaded earlier. It should look like this:

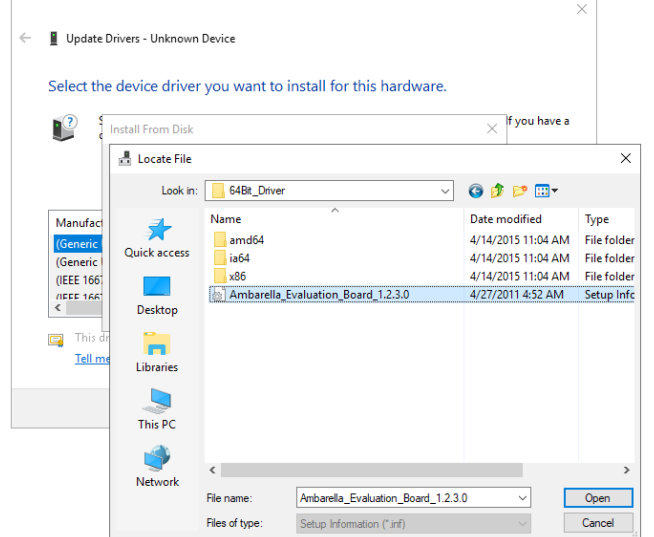

- 9. Click "Open"
- 10. Click "OK".
- 11. You should see the following, press "Next"
	- Update Drivers Unknown Device  $\leftarrow$

Select the device driver you want to install for this hardware.

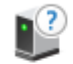

Select the manufacturer and model of your hardware device and then click Next. If you have a disk that contains the driver you want to install, click Have Disk.

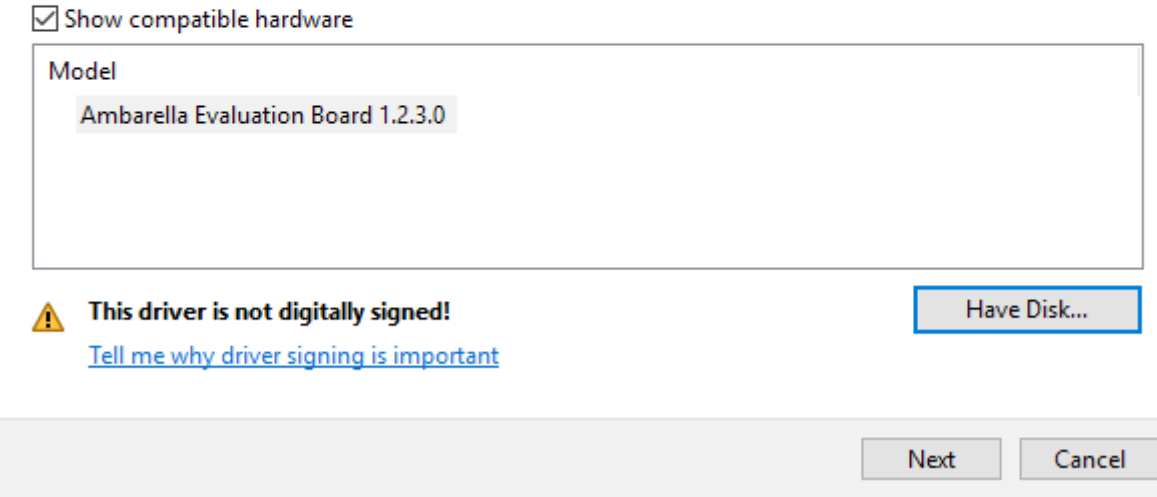

12. You will get the following message. Select "Install this driver software anyway"

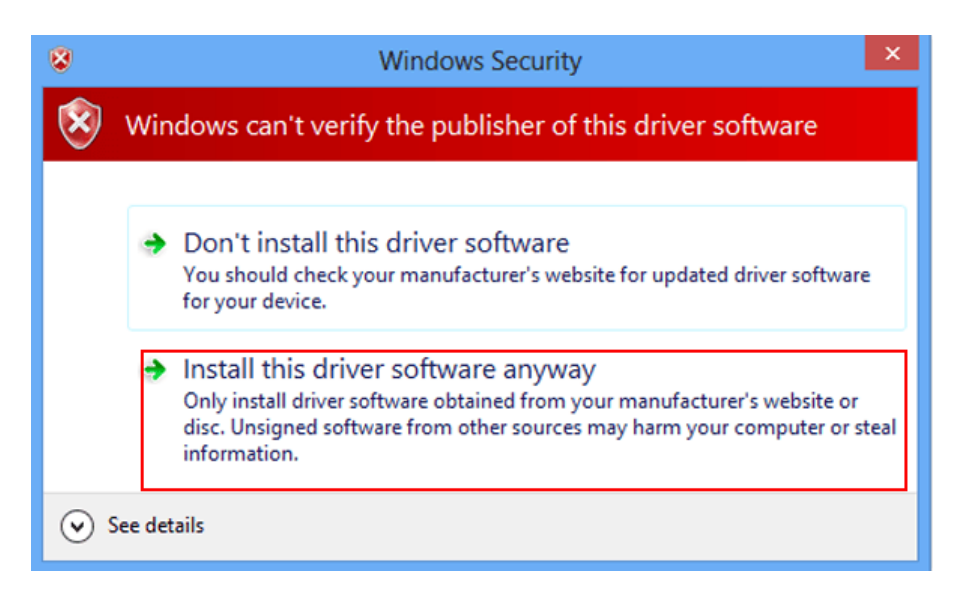

13. Once the drivers have been successfully installed, restart your computer to re-enable driver verification enforcement.

## Installing CamManager

1. Download CamManger from the following link <https://stuntcams.com/pub/media/resources/DV10/CamManagerV1.6.1.exe.zip>

2. Extract the .zip folder and double click on the .exe file to install CamManager as a normal program.

The default password for the administrator account is **888888**